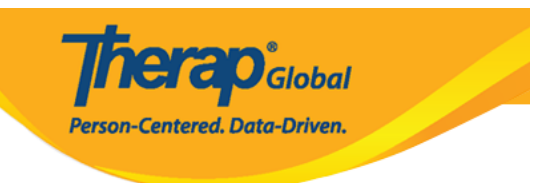

## **Configure Case Note Template**

Users assigned with the *Clinical Admin* administrative role will be able to configure Case Note Templates.

**1.** Click on the **Template Configuration** link beside the **Case Note Template** option from the **Admin** tab.

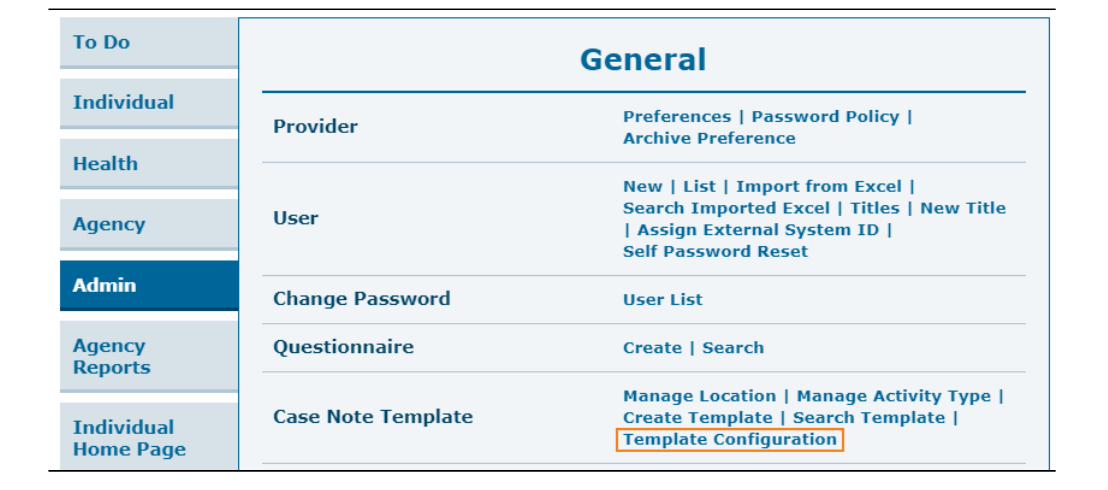

**2.** On the 'Case Note Template Configuration' page, select the required Templates from the **Approved Template(s)** drop-down field. The templates selected from this list will be available to users while creating Case Notes.

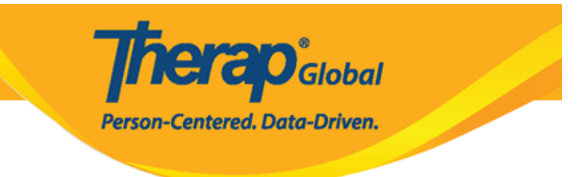

## Case Note Template Configuration

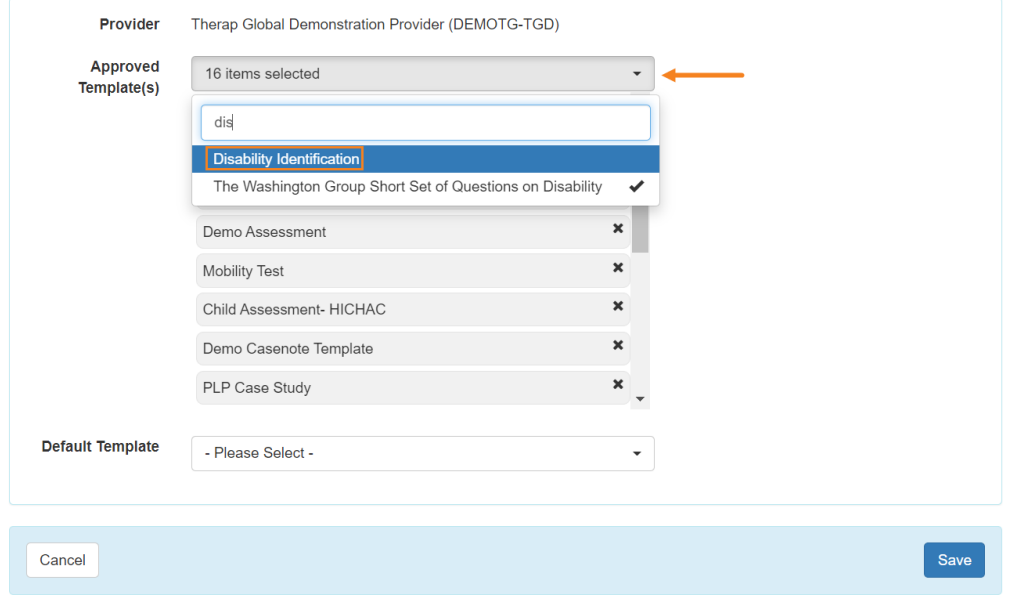

**Note:** Users may select a default template from the **Default Template** drop down field which shows the selected Approved Templates. This default template will be automatically selected while creating a Case Note; however, users will be able to select another template from the drop-down list to create a Case Note.

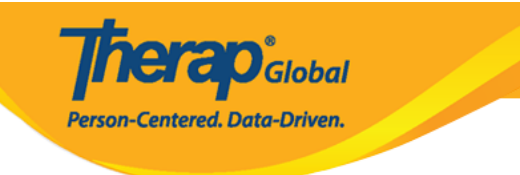

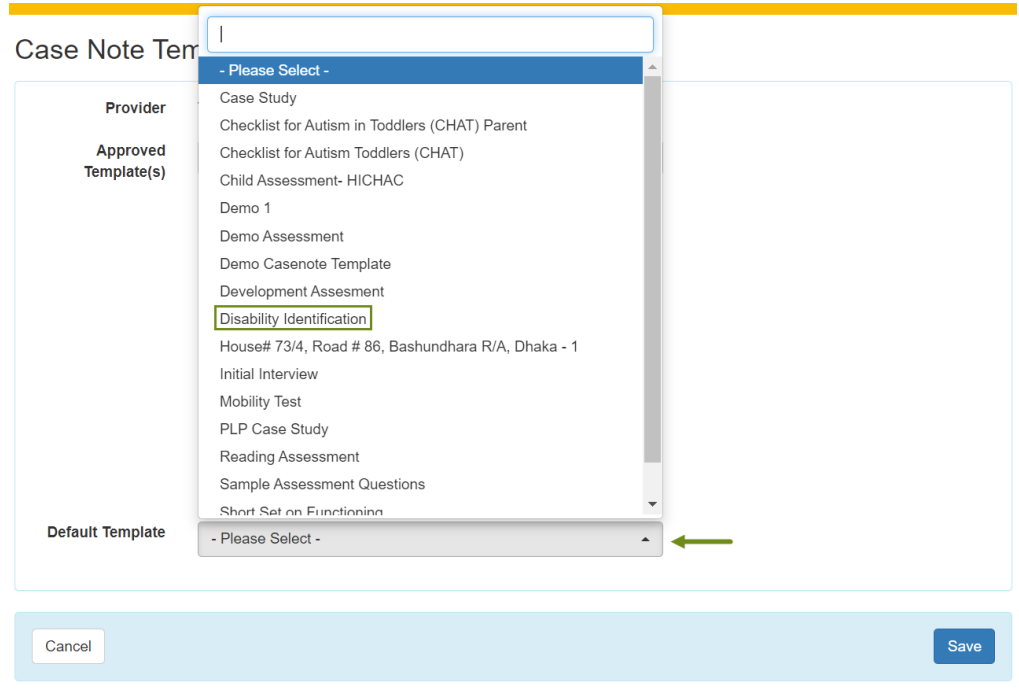

**3.** Click on the **Save** button to save the configuration.

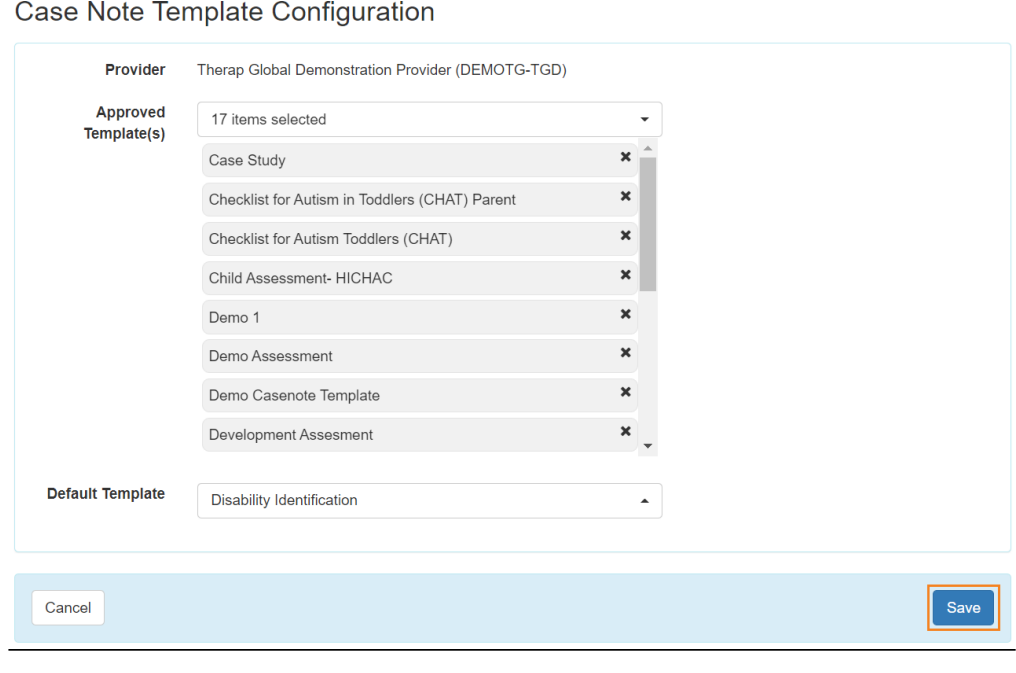

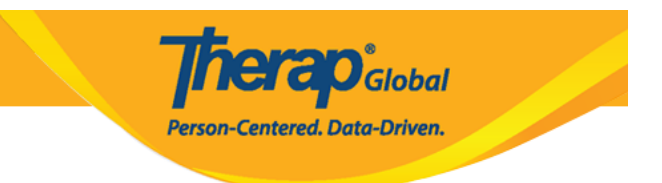

A confirmation message will be displayed if the configuration has been successfully saved. Click on the **Back to Configuration** 'Case Note Template Configuration' page. Click on the **Back to Dashboard** link to go back to the Dashboard.

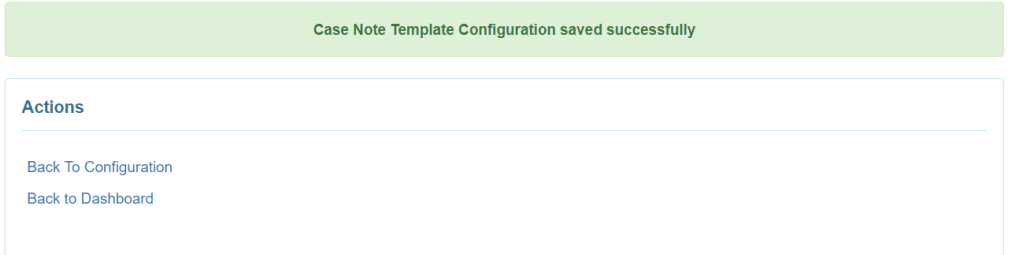